Revised October 19<sup>th</sup> 2009

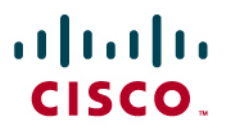

## Configuring Cisco SPA5*xx* IP Phones in an Asterisk® Environment:

Using the Web-User Interface (web-UI)

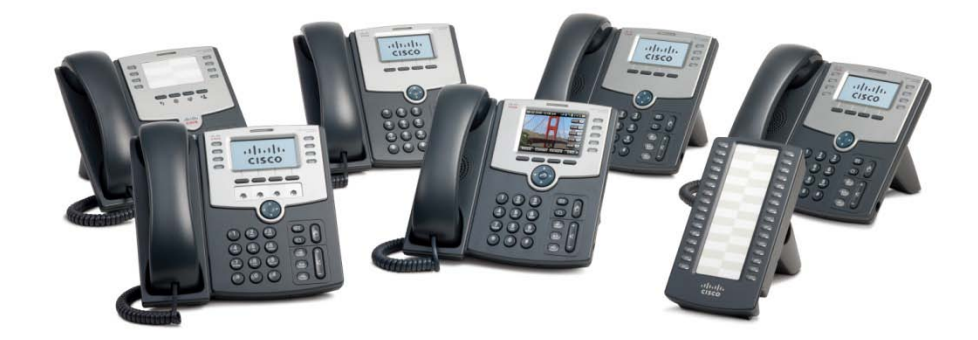

Check for updates of this document at: <https://www.myciscocommunity.com/docs/DOC-10647>

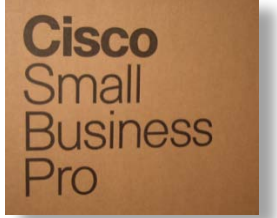

# **Table of Contents**

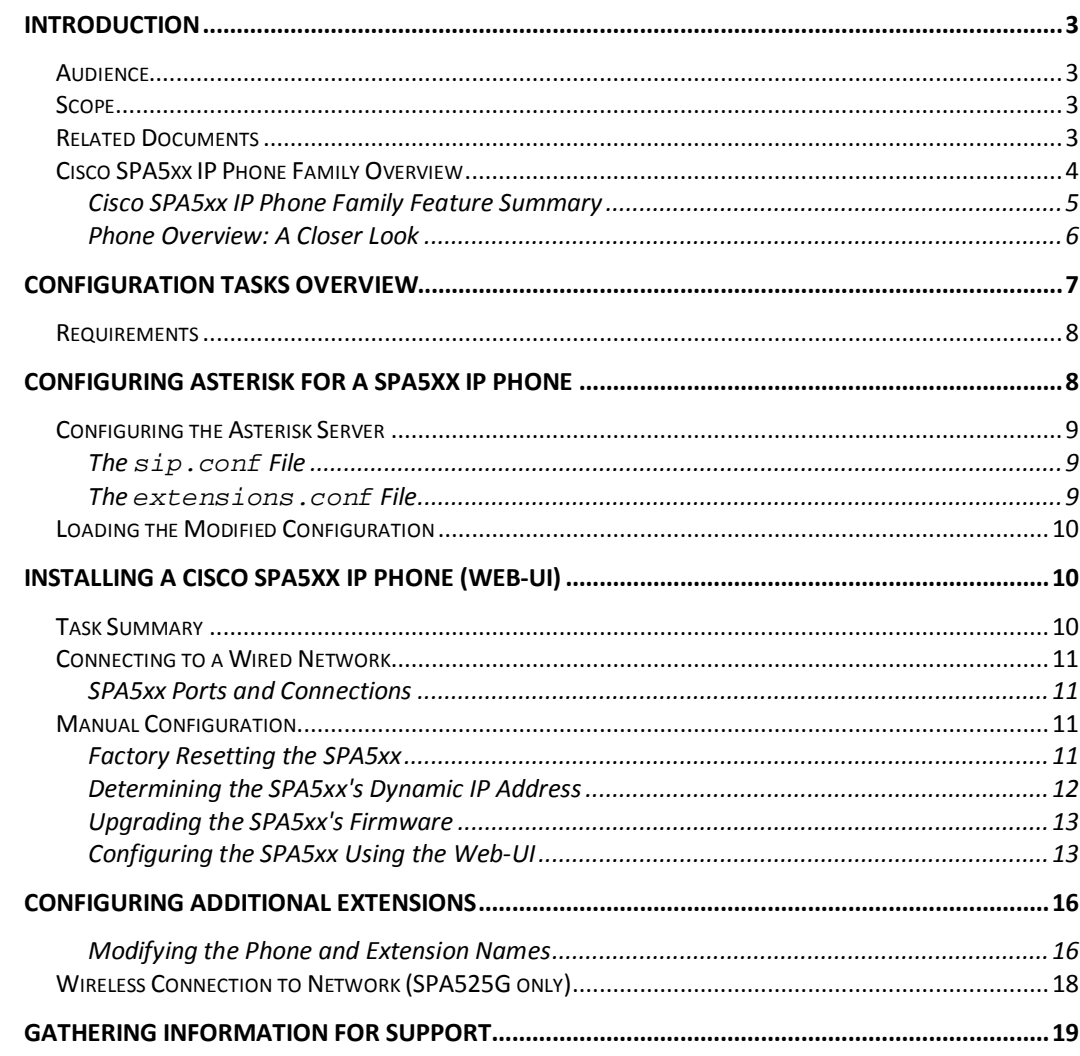

## <span id="page-2-0"></span>**Introduction**

The Cisco® SPA5xx IP Telephone family is the next generation of small business IP phones that are perfectly suited to interoperate with Asterisk systems. This new family of phones inherits all of the features that Asterisk users loved in the Sipura > Linksys > Cisco SPA9xx family of phones.

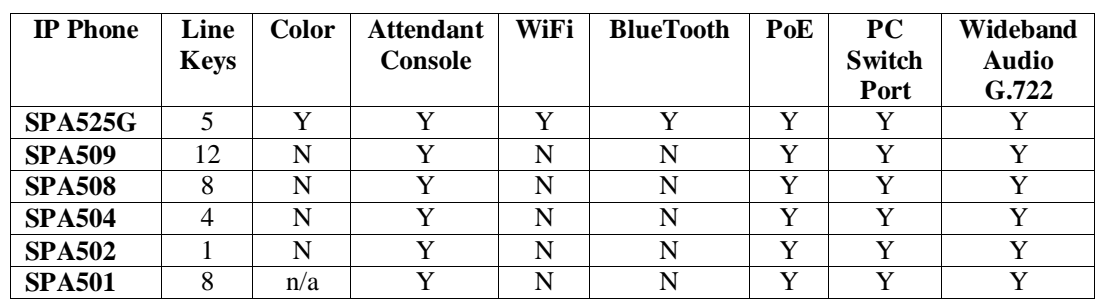

The following table provides a summary of the SPA5xx phone family's features:

## <span id="page-2-1"></span>*Audience*

This application note is targeted to Asterisk administrators, users, enthusiasts, and those considering for the first time, Cisco's small business IP phones in a hosted environment. It is expected that readers of this document are somewhat familiar with the administration tasks involved with configuring VoIP in an Asterisk environment.

## <span id="page-2-2"></span>*Scope*

This scope of this document is limited to manually configuring the SPA5xx IP phones in an Asterisk environment and does not address the following topics:

- Installing an Asterisk server
- Advanced Asterisk configuration
- Security

Refer to the Related Documents for additional configuration and background information.

## <span id="page-2-3"></span>*Related Documents*

- Asterisk: [http://www.asterisk.org](http://www.asterisk.org/)
- Asterisk Book from O'Reilly[: http://www.asteriskdocs.org/](http://www.asteriskdocs.org/)
- [Cisco SPA500 Series and WIP310 IP Phone](http://tools.cisco.com/search/display?url=http%3A%2F%2Fwww.cisco.com%2Fen%2FUS%2Fdocs%2Fvoice_ip_comm%2Fcsbpipp%2Fip_phones%2Fadministration%2Fguide%2Fspa500_admin.pdf&pos=1&strqueryid=2&websessionid=ehoQWTwEoaQg5MstdKDgz7A) Administration Guide
- [Cisco IP Telephony Devices Provisioning Guide](https://www.myciscocommunity.com/docs/DOC-3216)
- Cisco Community Central: Small Business [Community IP Phone](https://www.myciscocommunity.com/community/smallbizsupport/voiceandconferencing/ipphones) Support

## <span id="page-3-0"></span>*Cisco SPA5xx IP Phone Family Overview*

The SPA5xx IP Phone Family caters to a broad spectrum of users, spanning from the basic SPA501 to the feature rich SPA525 IP phone. Following is a summary of the product family's features:

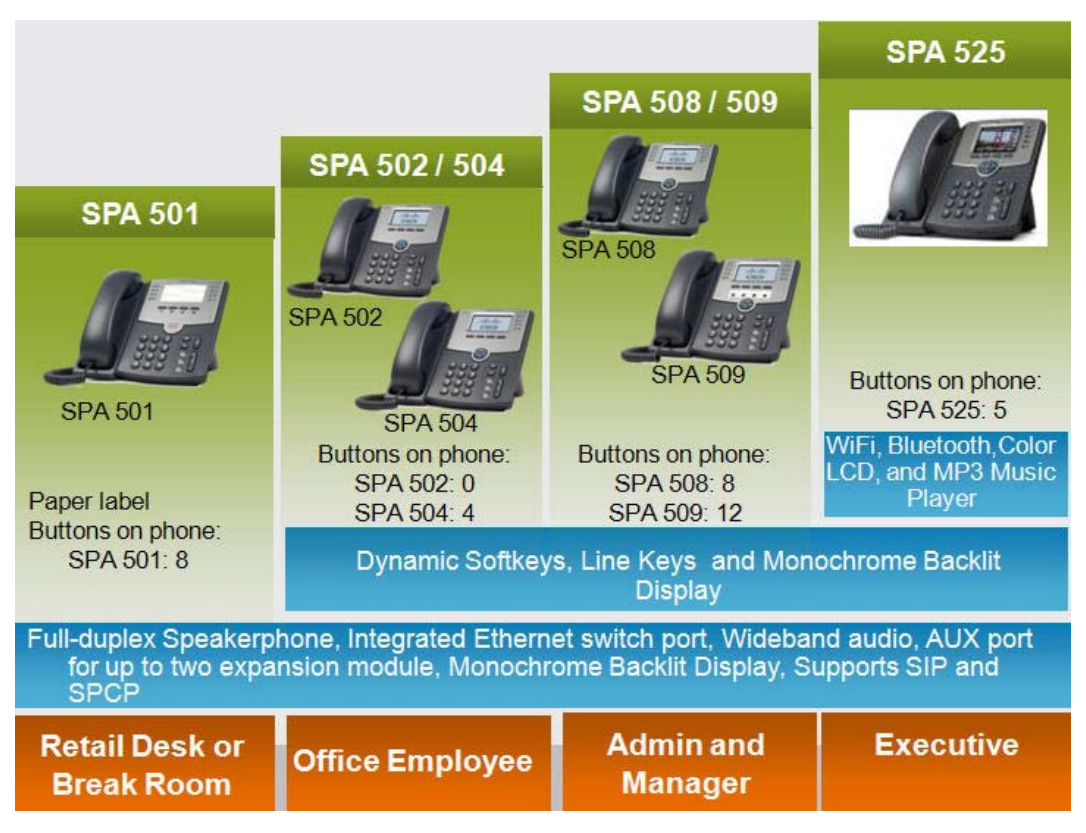

## <span id="page-4-0"></span>**Cisco SPA5xx IP Phone Family Feature Summary**

The following table summarizes the main features of each model phone in the Cisco SPA5xx IP Phone family.

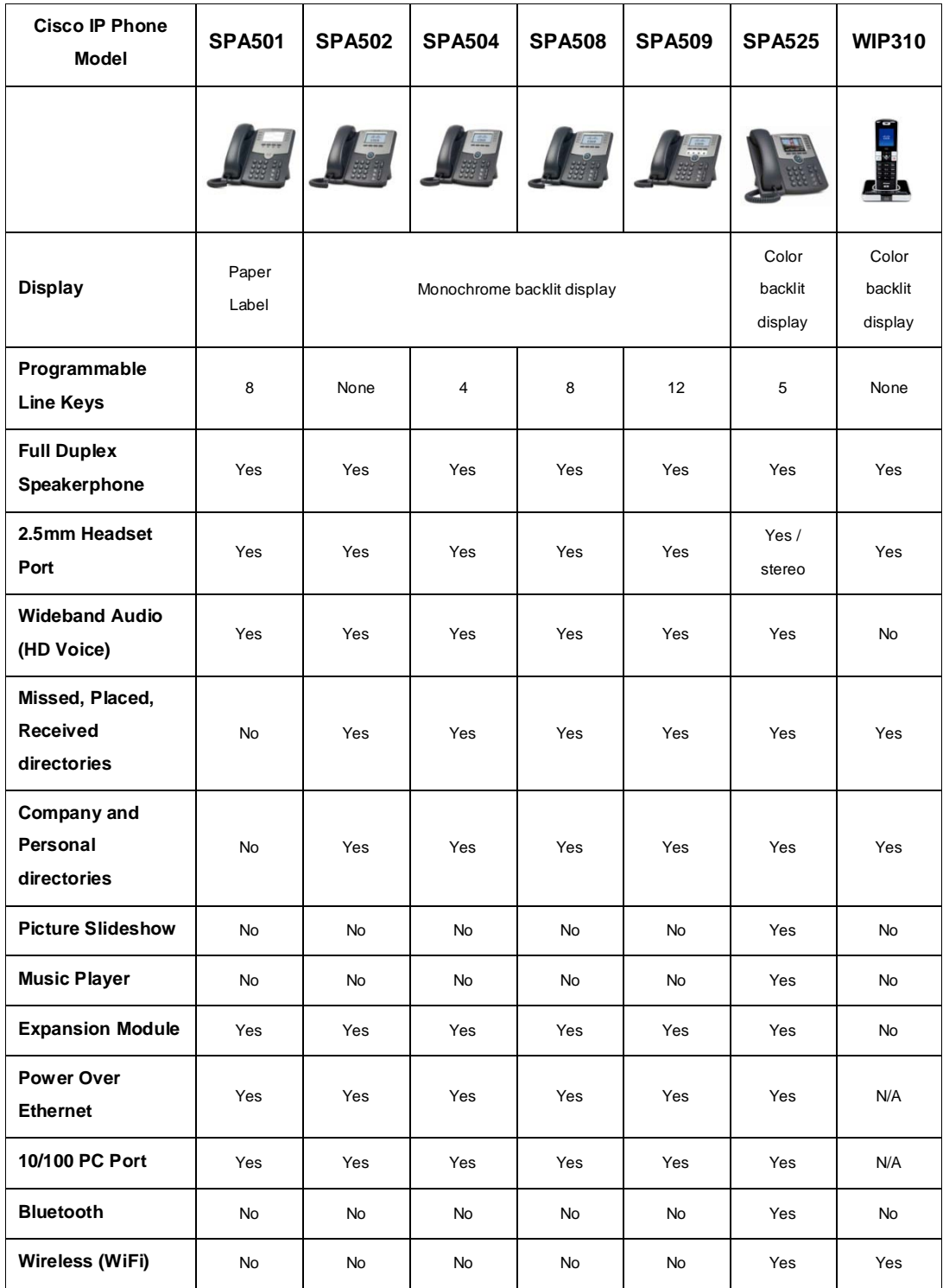

### <span id="page-5-0"></span>**Phone Overview: A Closer Look**

Following are some basics that you should know about the phones and their controls.

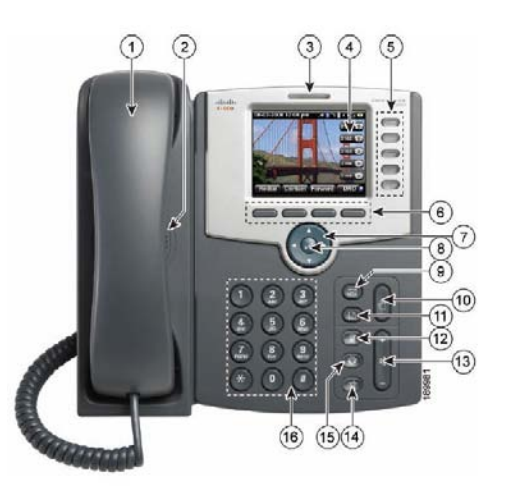

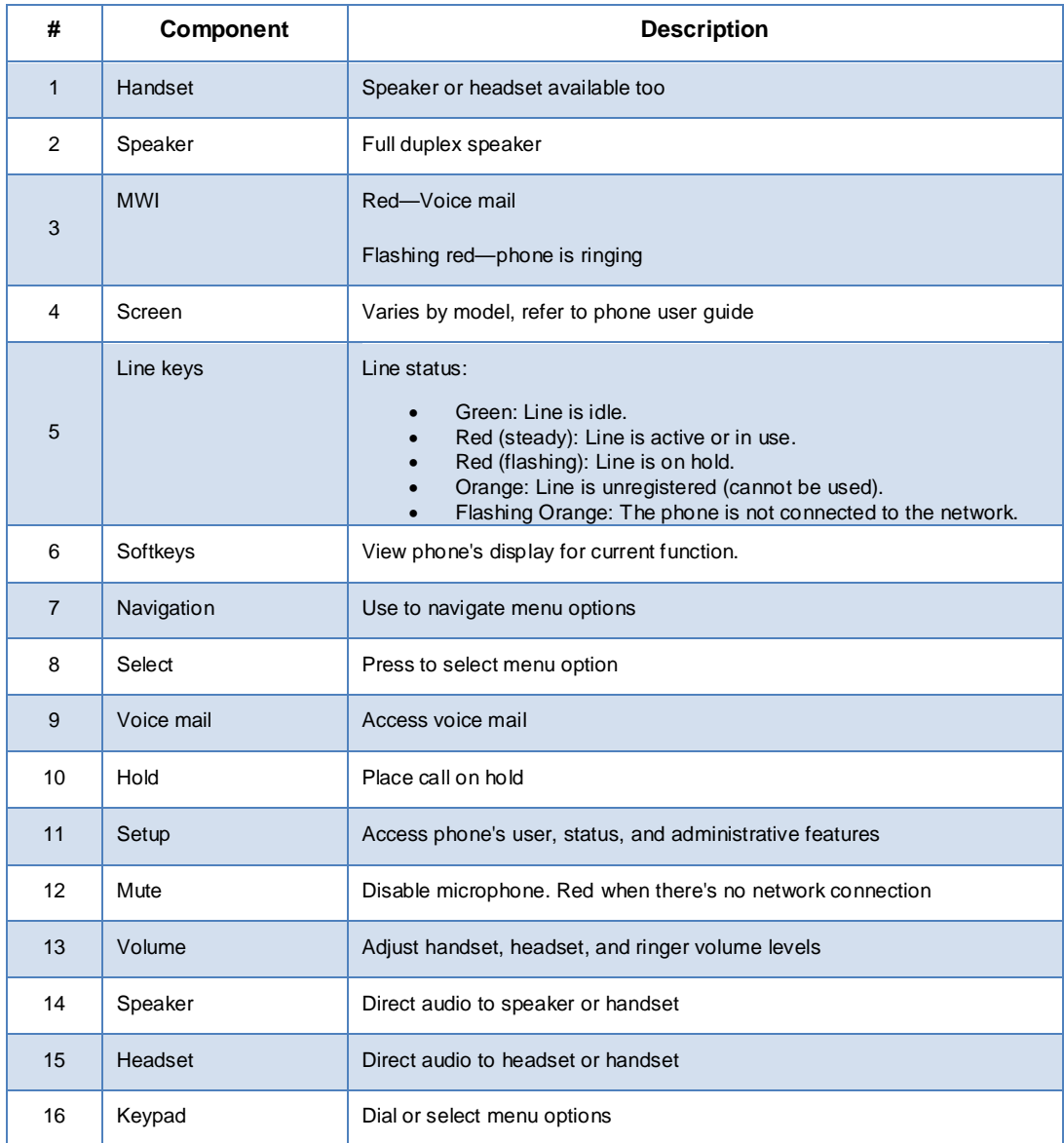

## <span id="page-6-0"></span>**Configuration Tasks Overview**

Configuring the SPA5xx in an Asterisk environment is no different from configuring a SPA9xx phone in an Asterisk environment. For the purposes of this document, the SPA525G 5-line color IP phone with BlueTooth, MP3, and wideband audio support is used in most examples.

By the end of this document, you will be able to install a SPA5xx IP phone to register against an Asterisk server and will be able to make and receive calls with your new phone.

You must complete the following tasks in order to deploy a SPA5xx IP phone in an Asterisk environment:

- 1. Gather Basic Information
	- a. User name and password for each phone to be installed
	- b. Extension number/s desired, example 212 and 213
- 2. Configure the Asterisk Server
	- a. Edit the sip.conf file
	- b. Edit the extensions.conf file
	- c. Reload Asterisk modules
- 3. Connect the SPA5xx IP phone
- 4. Configure the SPA5xx IP phone
	- a. IP address needs
	- b. Disable SPA9000 provisioning
	- c. Modify Vertical Service Activation Codes
	- d. Dial plan
	- e. Line assignments
	- f. Configuring the Attendant Console (Sidecar)
- 5. Test the phone for appropriate behavior

### <span id="page-7-0"></span>*Requirements*

You need the following equipment and services:

- A functional Asterisk server
- A functional LAN with network connectivity to the new SPA5xx phone
- A functional DHCP server with at least one available IP address for the SPA5xx phone
- A functional TFTP server and administrative access to the server

**Note**: only needed if you do not want to use the exe file to upgrade phone firmware

• An outbound call route via an Internet and an optional Internet Telephony Service Provider (ITSP), the PSTN, or both

# <span id="page-7-1"></span>**Configuring Asterisk for a SPA5xx IP Phone**

Before you configure your Asterisk server for the SPA5xx IP phone, you need to gather some basic information:

- 1. Extension numbers and assignments for each SPA5xx extension to be configured. In this document, I use 151, 152 for line keys 1 and 2 of the 5 available on the SPA525G.
- 2. Line 1 will be display "Fred 151".
- 3. Line 2 will display "Sally".
- 4. The phone will display "Asterisk" at the top-right.

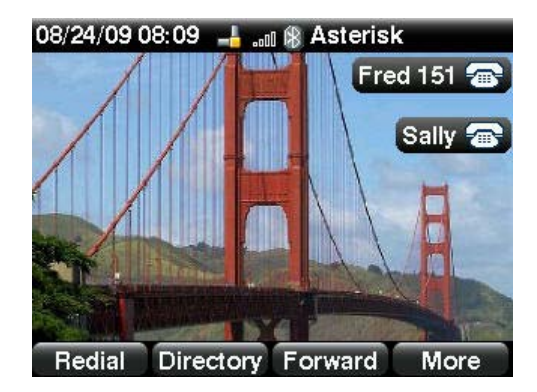

### <span id="page-8-0"></span>*Configuring the Asterisk Server*

Once you have gathered all of the basic information, configure the Asterisk server. Edit the

sip.conf and the extensions.conf file on the Asterisk server.

#### <span id="page-8-1"></span>**The sip.conf File**

Following is a sample of the minimum sip.conf content:

```
…
…
;
[151]
type=friend
nat=no
secret=151secret
context=fxsgroup
host=dynamic
regext=151
;
[152]
type=friend
nat=no
secret=152secret
context=fxsgroup
host=dynamic
regext=152
;
…
…
```
#### <span id="page-8-2"></span>**The extensions.conf File**

Following is a sample of the minimum extensions.conf content:

```
…
…
[fxsgroup]
…
…
;
exten => 151,1,Dial(SIP/151,60,rT)
exten => 152,1,Dial(SIP/152,60,rT)
;
;inbound calls from ITSP
[itsp1]
…
…
exten => 
3615551212,2,Dial(SIP/101&SIP/102&SIP/152&SIP/151&SIP/200&SIP/242,25,rt)
…
…
;
```
## <span id="page-9-0"></span>*Loading the Modified Configuration*

1. Connect to the Asterisk console:

```
$ sudo asterisk –r
```

```
\star CLI >
```
2. Use the reload command to load the changed configuration:

```
*CLI> module reload
```
This completes the Asterisk server configuration. You must now configure the SPA5xx to register to the Asterisk server.

# <span id="page-9-1"></span>**Installing a Cisco SPA5xx IP Phone (web-UI)**

When you receive a new phone, chances are you want to get it working as fast as possible. There are several tasks to perform in order to render the phone usable in your Asterisk environment.

## <span id="page-9-2"></span>*Task Summary*

- 1. Factory reset the phone. This is the only way to make sure that the phone is in a known state.
- 2. Determine the phone's dynamic IP address.
- 3. Firmware update.
- 4. Use the phone's web user interface (web-UI) to configure the phone to register to the Asterisk server.
- 5. Save the phone's configuration.
- 6. Make calls

## <span id="page-10-0"></span>*Connecting to a Wired Network*

The SPA5xx family of IP phones can connect with 10/100 Mbs CAT5 Ethernet cable. All SPA5xx IP phones support power over Ethernet (PoE).

The SPA525G can be connected to the network with 802.11G wireless or with 10/100 Mbs CAT5 Ethernet cable. Wireless instructions are located at the end of this document.

## <span id="page-10-1"></span>**SPA5xx Ports and Connections**

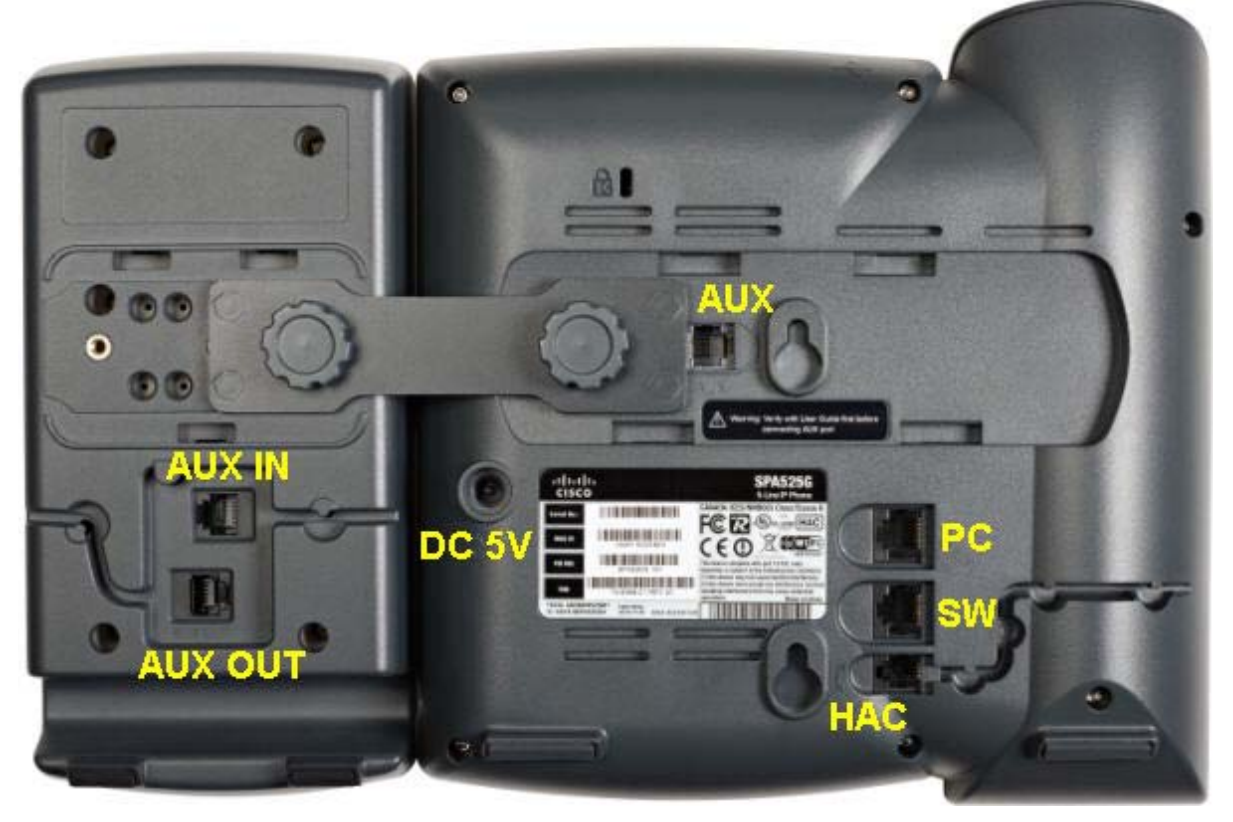

Figure 1 Rear of the SPA5xx IP Phone and its connections

- 1. Connect the SW (switch) port of the SPA5xx IP Phone to the LAN switch, preferably power over Ethernet (PoE). If you have a computer on the network, remove the network cable from the computer, plug the cable into the SW port and then connect the phone's PC port to your computer. This way only one network port is needed for two devices because of the phone's 10/100 switch port.
- 2. If PoE is not available, connect the PA100 (purchase separately) power supply to the Power connection as shown in Figure 1.

## <span id="page-10-2"></span>*Manual Configuration*

This section assumes that you have read the Installing a Phone [Task Summary](#page-9-2) and that you are familiar with the tasks to be completed in this section.

### <span id="page-10-3"></span>**Factory Resetting the SPA5xx**

You should factory reset the SPA5xx so that you start from a known point.

1. Press the phone's setup key, #11 in the [Phone Overview](#page-5-0) section.

- 2. Select Device Administration
- 3. Select Factory Reset
- 4. Select OK to factory reset
- 5. Note: The mute button will illuminate after a factory reset if there is no network connectivity, if for example, the network cable is disconnected.

#### <span id="page-11-0"></span>**Determining the SPA5xx's Dynamic IP Address**

- 1. Press the phone's setup key
- 2. Select Status

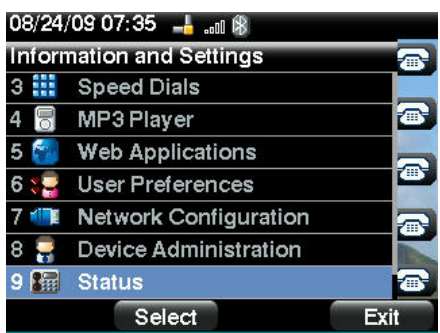

- 3. Select Network Status
- 4. The IP address is displayed next to IP Address

Note: No IP address will be displayed if a DHCP server does not respond the phone's DHCP DISCOVER messages. For example, if the network cable is disconnected.

#### <span id="page-12-0"></span>**Upgrading the SPA5xx's Firmware**

- 1. Direct your browser to the SPA5xx's web user interface (web-UI) **http://***<IP\_address\_of\_SPA5xx>***/admin/advanced**
- 2. Verify that the Voice tab > Info tab > Product Information > Software Version: is up to date with SPA5xx firmware available at the Cisco.com site, linked from the Cisc[o Community](https://www.myciscocommunity.com/docs/DOC-2181;jsessionid=F155204DC13BCE04A1057CB5485782FA.node0) [<https://www.myciscocommunity.com/docs/DOC-2181;jsessionid=F155204DC13BCE04A1057CB5485782FA.node0> ]
- 3. If newer firmware is available, save it to disk and upgrade the SPA5xx using either the spa5xxxxx.exe file or with a local TFTP server as described here.

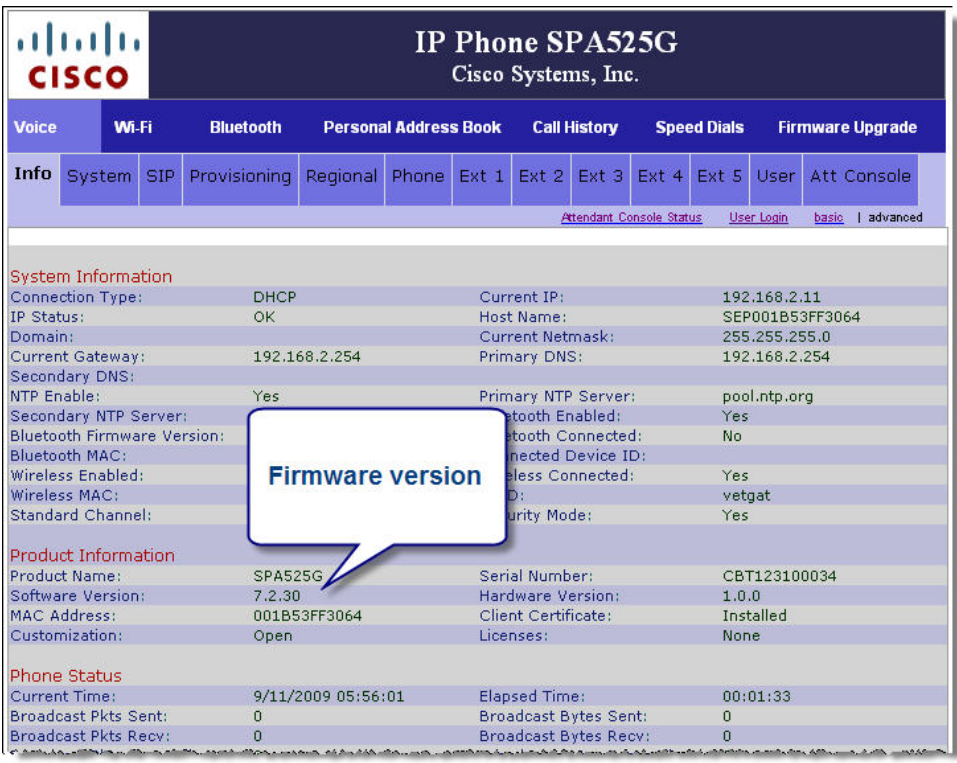

4. Copy the downloaded firmware image to your TFTP server's root directory

5. Cause the SPA5xx to retrieve the firmware by TFTP and install the new image:

http://*IPADDRESSofSPA*/upgrade?tftp://**TFTPADDRESS**/**SPAFILE**.bin Where:

- *IPADDRESSofSPA* is the SPA5xx IP address
- *TFTPADDRESS* is the TFTP server's IP address
- *SPAFILE.bin* is the name of the downloaded firmware image

Example:

<span id="page-12-1"></span>http://**192.168.2.13**/upgrade?tftp://**192.168.2.20**/**SPA525G-7-2-5**.bin

### **Configuring the SPA5xx Using the Web-UI**

There are two ways to configure a SPA5xx phone, using the phone's web user interface (web-UI) as described in this document and automatic provisioning as summarized in the *Configuring Cisco*  *SPA5xx IP Telephones in an Asterisk® Environment: Zero-Touch Deployment* document and fully described in the [Cisco IP Telephony Devices Provisioning Guide.](https://www.myciscocommunity.com/docs/DOC-2148)

1. Direct your browser to the SPA5xx's web user interface (web-UI)

**http://***<IP\_address\_of\_SPA5xx>***/admin/advanced**

The SPA5xx phones have a multi-level web-UI, similar to SPA9xx phone family.

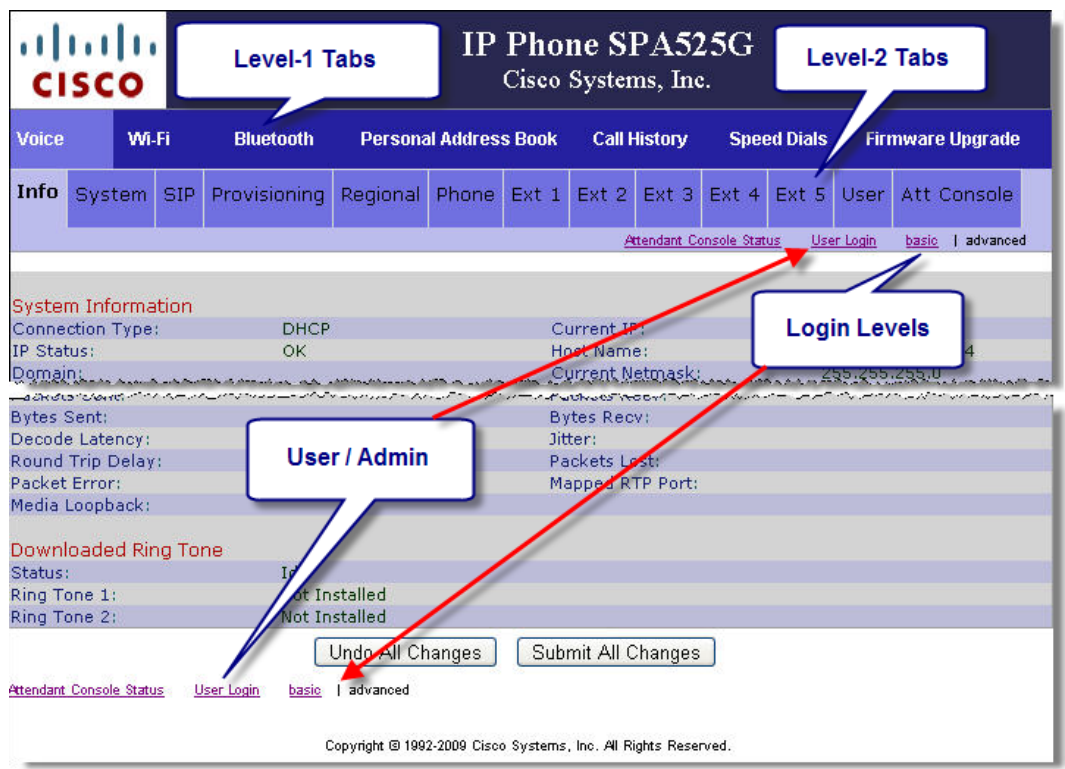

- 2. Configure extension 1 as 151 as follows:
	- a. Define the Asterisk server, 192.168.2.22 in this example, as the extension's proxy.

Ext 1 > Proxy and Registration > Proxy: 192.168.2.22:5060

b. Configure the extension's subscription information.

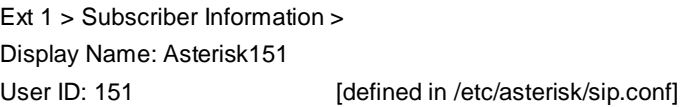

Password: 151 secret [defined in /etc/asterisk/sip.conf]

- Use Auth ID: yes Auth ID: 151secret
- c. Clear out the default vertical service activation codes. Voice tab > Regional tab > Vertical Service Activation Codes **Hint**: press tab, backspace, tab, backspace, tab … … to efficiently clear out each code.

#### Configuring Cisco SPA5*xx* IP Telephones in an Asterisk**®** Environment

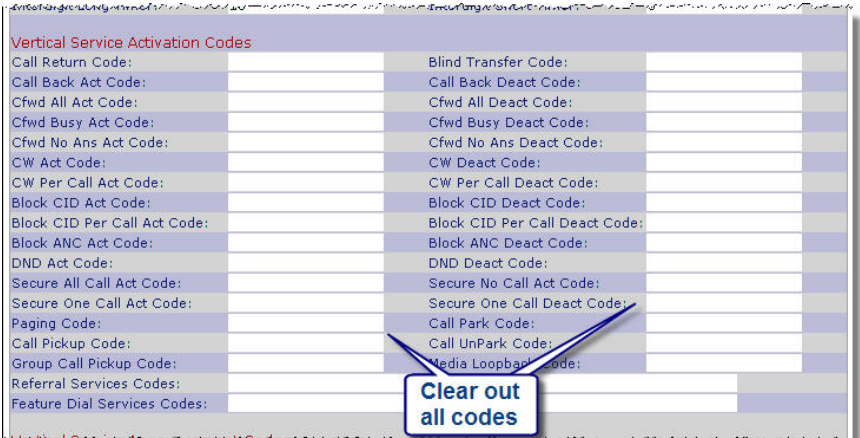

d. Click Submit All Changes.

This will cause the phone to reboot. The phone's extension will register with the Asterisk server. Successful registration is indicated by the phone's extension LED burning green.

3. Scroll down and click Submit All Changes

The phone will reboot, register, and be ready to make and receive calls as extension 151.

# <span id="page-15-0"></span>**Configuring Additional Extensions**

By default, all of the phone's lines register to the same proxy as line 1.

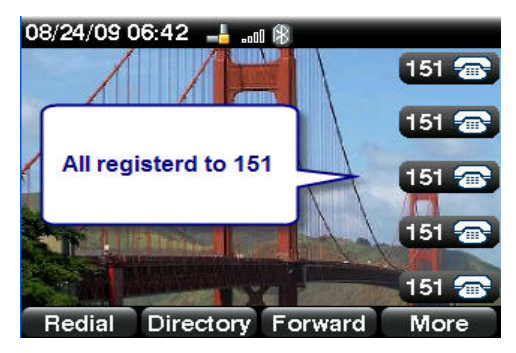

You can modify this by changing the extension associated with each line key in the Phone tab. Each extension can be associated with line 1 through N, depending on the phone model or the extension can be disabled if you choose to use for XML applications, speed dial, or do not want to use the line.

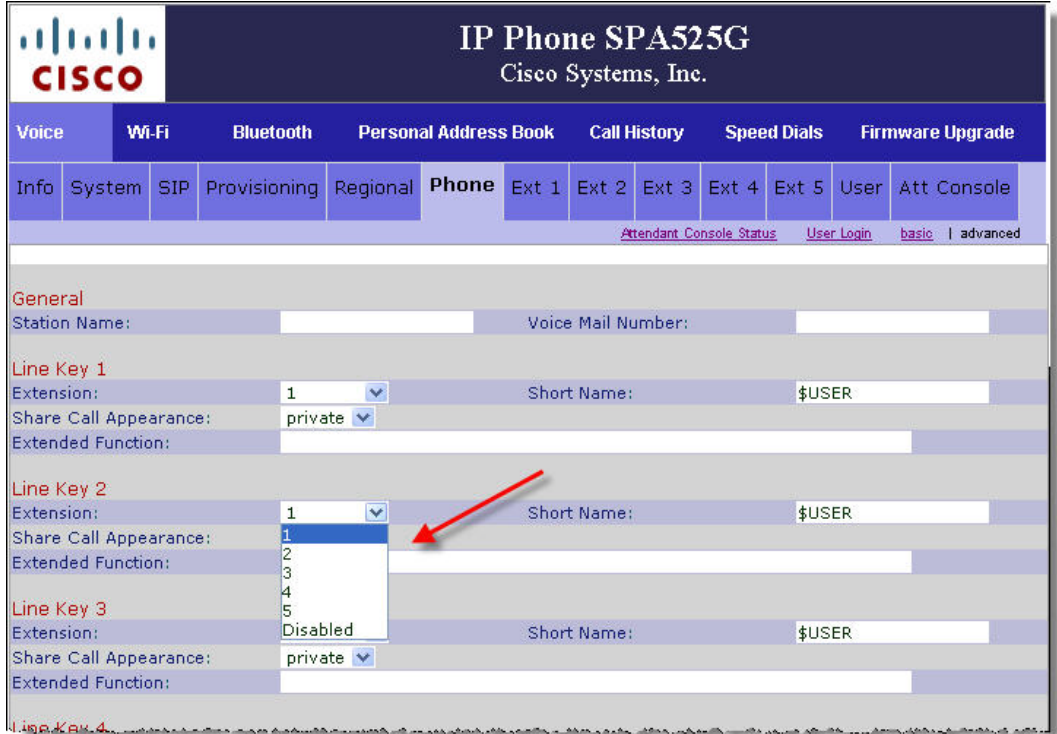

### <span id="page-15-1"></span>**Modifying the Phone and Extension Names**

You can modify the phone's name to display text, a phone number, or some identifying information. In this example, the phone is configured to display Asterisk.

You can modify each phone's extension name to display text or numbers of your choice. In this example, line 1 is configured to display Fred 151, line 2 displays Sally, and Lines 3-5 display are not configured.

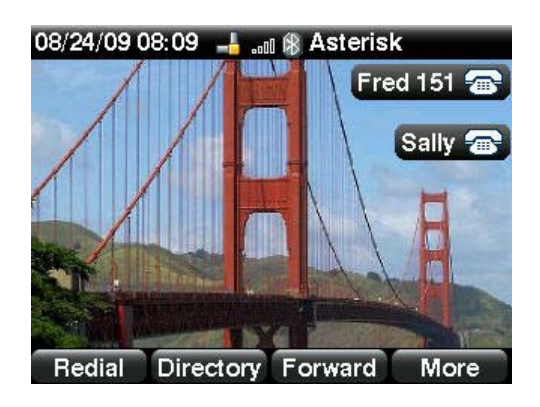

Modify the phone's name by editing the Phone tab > General > Station Name field.

Modify an extension's name by editing the Phone tab > Line Key 1 Short Name field

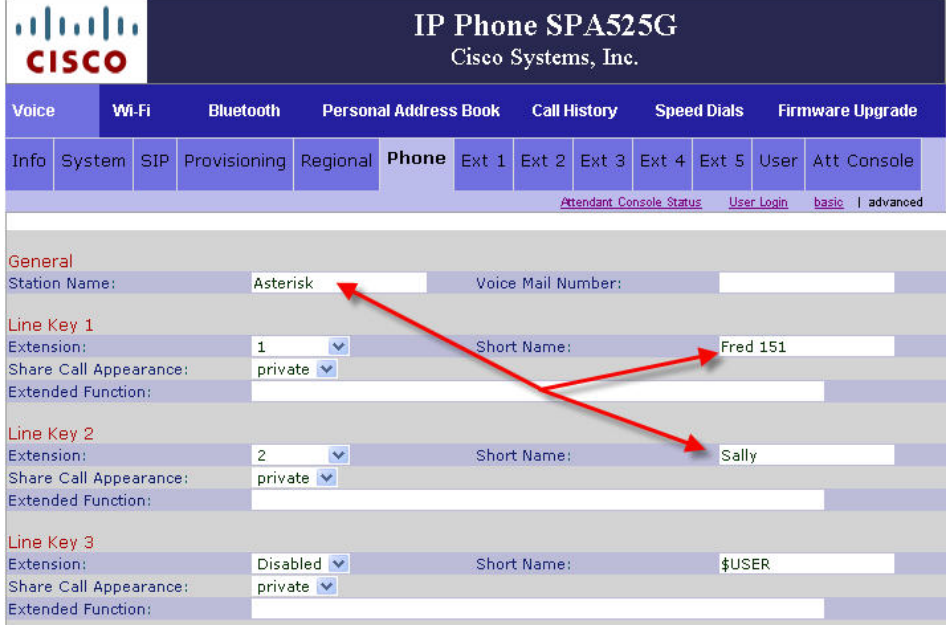

You can change the way a phone displays its name when calling another internal extension by editing the Ext N tab > Subscriber Information > Display Name field

## <span id="page-17-0"></span>*Wireless Connection to Network (SPA525G only)*

In this section, I assume that you have a functional 802.11G network and that you have appropriate credentials to access the network.

- 1. Remove the Ethernet cable from the phone's SW port (if connected)
- 2. Connect a PA100 (additional purchase) power supply to the DC 5V connection as shown in Figure 1.
- 3. Press the phone's setup button
- 4. Select Network Configuration
- 5. Enable Wi-Fi by pressing the navigation button right
- 6. Press the Save soft-button

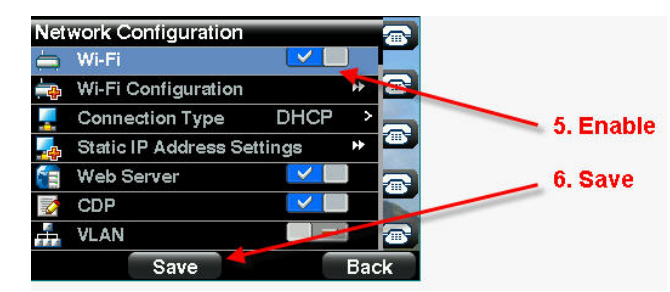

- 7. Right-button on Wi-Fi Configuration
- 8. Select Wireless Profile
- 9. Press Option in Select a Profile screen
- 10. Select Add New
- 11. Right-button on Security Mode
- 12. Configure the profile as appropriate for your location and access point
- 13. Save the profile
- 14. Press the Connect soft-button

The phone will associate and then connect with the access point

15. Press the phone's setup button to revert to the main display

## <span id="page-18-0"></span>**Gathering Information for Support**

In the event that you need to reach out for support, collect the following information first:

A. SPA5xx's configuration

Web-UI > Admin Login > Advanced >

Browser > File > Save As > [save entire page as SPA5xxVoice.html] <https://www.myciscocommunity.com/docs/DOC-2982>

B. SPA5xx syslog log from debug output:

Web-UI > Admin Login > Advanced >

System tab > Syslog & Debug Server: and Debug Level: 3 <https://www.myciscocommunity.com/docs/DOC-3033>

- C. Asterisk sip.conf
- D. Asterisk extensions.conf
- E. WireShark trace

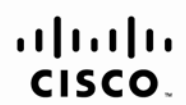

Americas Headquarters Cisco Systems, Inc. San Jose, CA

Asia Pacific Headquarters Cisco Systems (USA) Pte. Ltd. Singapore

**Europe Headquarters** Cisco Systems International BV Amsterdam, The Netherlands

Cisco has more than 200 offices worldwide. Addresses, phone numbers, and fax numbers are listed on the Cisco Website at www.cisco.com/go/offices.

CCDE, CCENT, Cisco Eos, Cisco Lumin, Cisco Nexus, Cisco StadiumVision, Cisco TelePresence, Cisco WebEx, the Cisco logo, DCE, and Welcome to the Human Network are trademarks; Changing the Way We Work, Live, Play, and Learn The cutricut of the service marks and clear to the season of the service of the cutricute of the cutricute of the numan network are trademarks; changing the way we work, Live, Play, and Learn are are are the cutricular of Cisco Systems, Cisco Systems Capital, the Cisco Systems logo, Cisco Unity, Collaboration Without Limitation, EtherFast, EtherSwitch, Event Center, Fast Step, Follow Me Browsing, FormShare, GigaDrive, HomeLink, Internet Quo iPhone, iQuick Study, IronPort, the IronPort logo, LightStream, Linksys, MediaTone, MeetingPlace, MeetingPlace Chime Sound, MGX, Networkers, Networking Academy, Network Registrar, PCNow, PIX, PowerPanels, ProConnect, Scrip SenderBase, SMARTnet, Spectrum Expert, StackWise, The Fastest Way to Increase Your Internet Quotient, TransPath, WebEx, and the WebEx logo are registered trademarks of Cisco Systems, Inc. and/or its affiliates in the Unite certain other countries.

All other trademarks mentioned in this document or website are the property of their respective owners. The use of the word partner does not imply a partnership relationship between Cisco and any other company. (0809R)